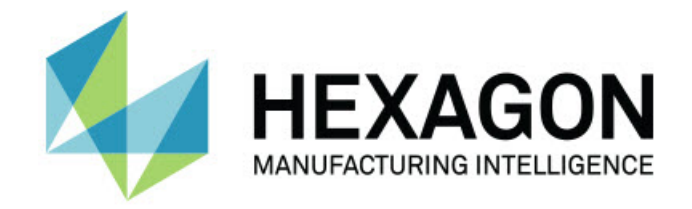

### Inspect 2023.2

### - Kiadási megjegyzések -

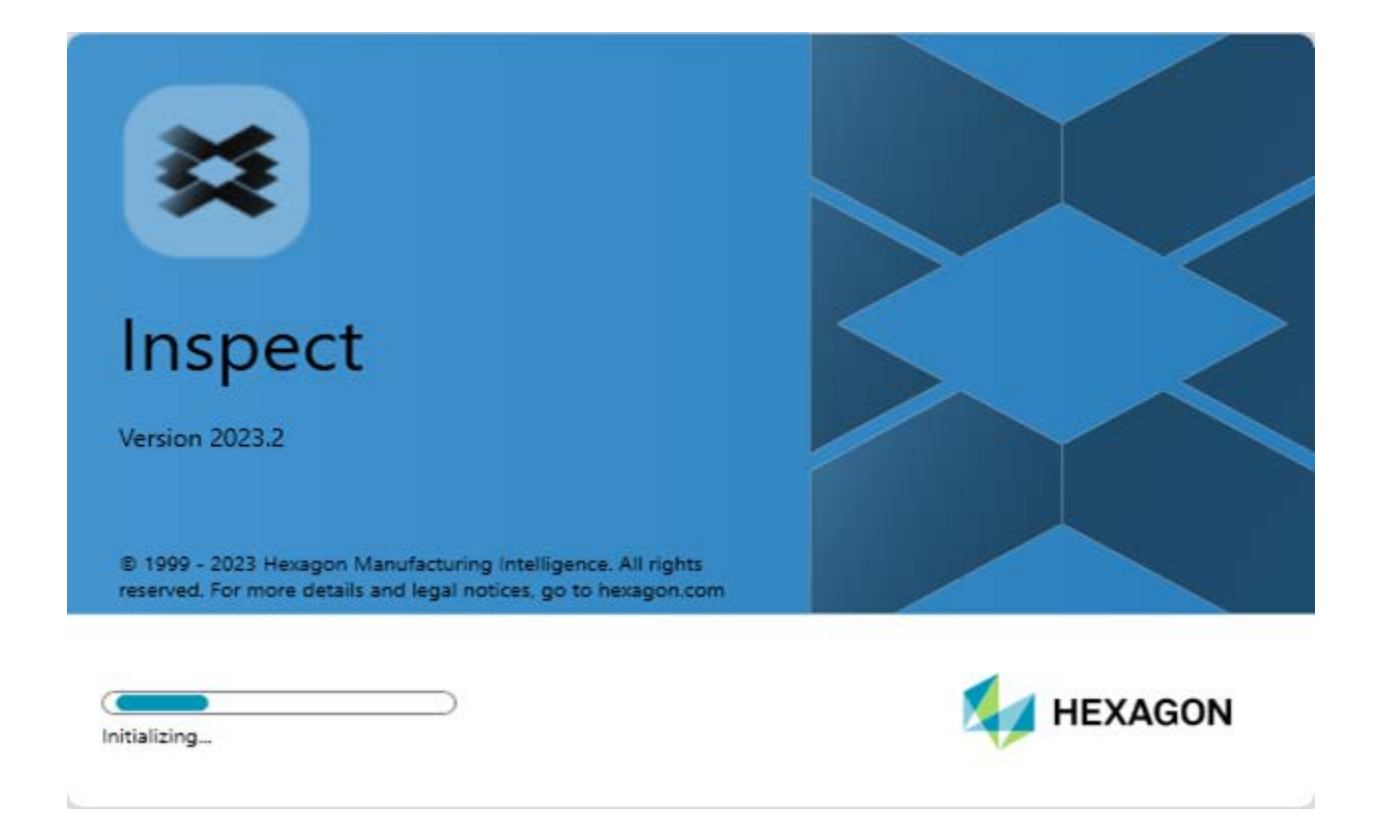

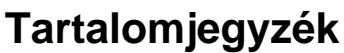

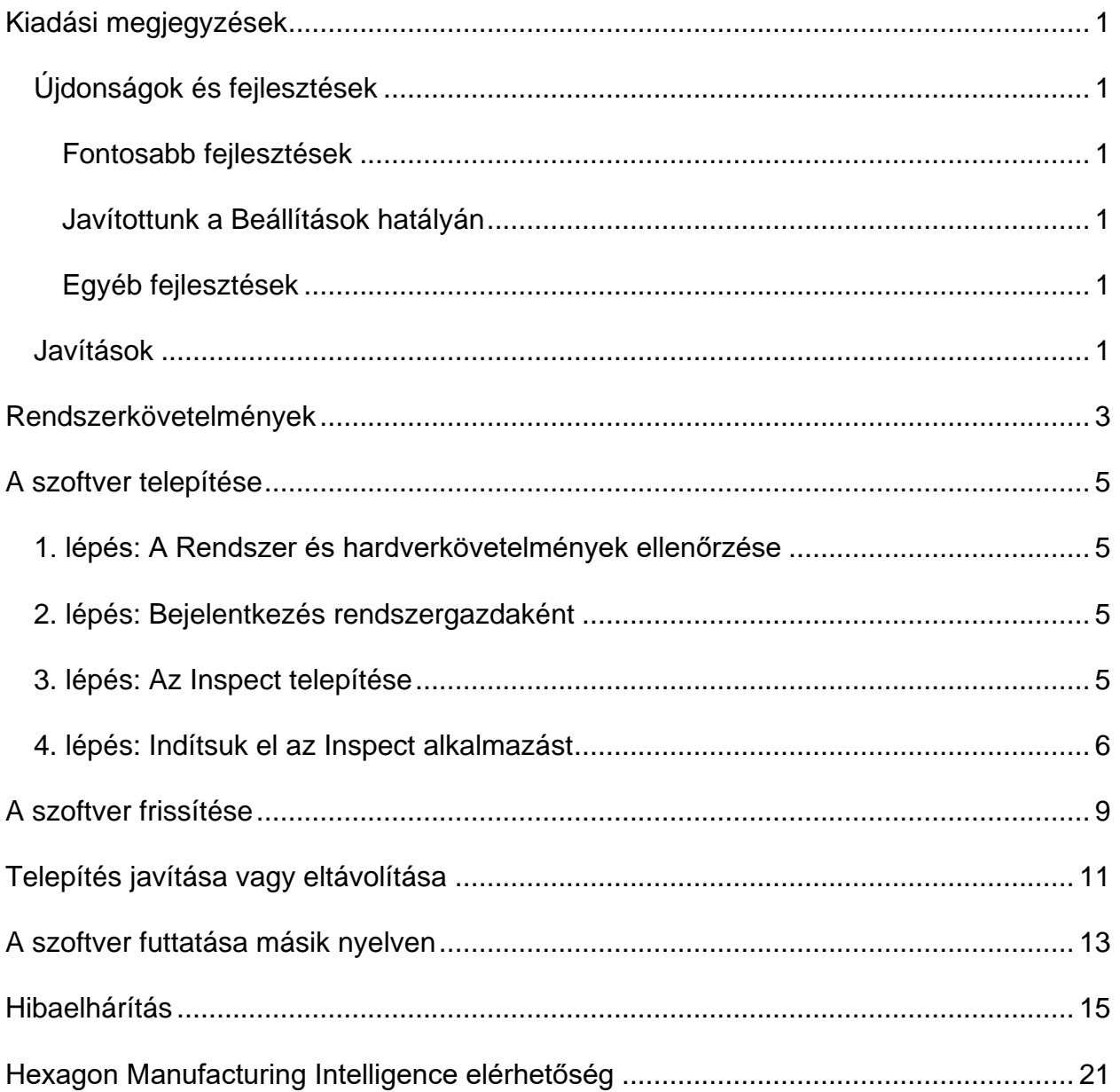

# <span id="page-4-0"></span>**Kiadási megjegyzések**

### <span id="page-4-1"></span>**Újdonságok és fejlesztések**

### <span id="page-4-2"></span>**Fontosabb fejlesztések**

### <span id="page-4-3"></span>**Javítottunk a Beállítások hatályán**

• Mostantól kiválaszthatjuk az **Egyedi** beállítást a **Típus** legördülő listából a **Beállítás hatálya** mezőben a **Beállítások** lapon. Így eltárolhatjuk a beállításokat egy felhasználó által meghatározott helyi vagy hálózati meghajtó mappában.

### <span id="page-4-4"></span>**Egyéb fejlesztések**

#### **Dokumentáció**

• Az "Üdvözöljük az Inspectben" témakör most már tartalmaz információt a licencelési lehetőségekről.

#### **Egyéb**

- Az Inspect frissített **Alkalmazás** ikont kapott.
- Ettől a kiadástól kezdve az Inspect új verziókövetési logikát alkalmaz. Ez a kiadás az Inspect 2023.2 nevet kapta.

### <span id="page-4-5"></span>**Javítások**

- Most már nem kapunk hibaüzenetet arról, hogy licenc szükséges, amikor mérési rutint adunk egy raklap lejátszási listához, és lebegő licencünk van. Lásd INS-12190.
- Már nem kapunk alkalmazás hibaüzenetet, amikor kiválasztjuk az **Igen** lehetőséget annál a hibaüzenetnél, ami azután jelenik meg, hogy visszavontuk egy lejátszási lista futtatását a futtatás előtti folyamatban. Lásd INS-12336.
- Már nem kapunk hibaüzenetet "Nem lehet hozzáadni ALIGNMENT parancsot" amikor raklap lejátszási listát futtatunk. Lásd INS-12373.
- Az Inspect mostantól létrehozza a SwiftCheck mappát, amikor telepítjük a Swift-Check bővítményt. Az Inspect már nem adja hozzá a Swift-Check mérési rutint a SwiftCheck mappához a Swift-Check telepítése során. Mostantól a Swift-Check mérési rutin több változatát tartalmazó USB pendrive-ot biztosítunk Önnek a Swift-Check megvásárlásakor. Lásd INS-12374.

# <span id="page-6-0"></span>**Rendszerkövetelmények**

#### **Operációs rendszer**

Az Inspect 2023.2 64-bites Windows 10, Windows 8.1, Windows 8, Windows 7 Ultimate (Service Pack 1, 7601-es build) alatt működik. Más operációs rendszer nem támogatott.

**Microsoft .NET Framework** Microsoft .NET Framework 4.6.1 for Windows.

**Egyéb követelmények**

HTML5 formátumot támogató Internet böngésző.

A számítógép rendszerének támogatnia kell azt vagy azokat a metrológiai termékeket, amelyeket használni fog.

Az Inspect 2023.2 ezekkel a szoftveres metrológiai termékekkel működik, feltéve, hogy konfiguráltuk a megfelelő Inspect bővítményeket:

- PC-DMIS (Lásd a rendszerkövetelményeket a PC-DMIS Readme.pdf fájlban.)
- QUINDOS
- EYE-D (Ehhez a bővítményhez a Hexagonnál megvásárolható CMM készlet tartozik.)
- Swift-Check (Ez a bővítmény telepíti a Swift-Check funkciókat bővítményként az Inspect alkalmazásban). A Swift-Check műtárgyhoz saját nyomtatott használati utasítás tartozik.)

A többi támogatott alkalmazás rendszerkövetelményeiről lásd az adott termék dokumentációját. Fordulhat a Hexagon Manufacturing Intelligence képviselőjéhez is (lásd ["Hexagon Manufacturing Intelligence kapcsolat"](#page-24-0) témakört a dokumentum végén.

# <span id="page-8-0"></span>**A szoftver telepítése**

Ezek az utasítások a rendszergazdáknak szólnak, akik az Inspect telepítését és konfigurálását végzik.

### <span id="page-8-1"></span>**1. lépés: A Rendszer és hardverkövetelmények ellenőrzése**

Mielőtt új Inspect verzió telepítésébe kezdenénk, ellenőrizzük, hogy megfelel-e a fenti ["Javasolt Rendszerkövetelmények"](#page-6-0) témakörben ismertetett rendszer és hardver követelményeknek. Rendelkeznünk kell érvényes szoftver licenccel a telepítéshez.

- A számítógép tulajdonságok megjelenítéséhez a Windows **Start** menüben gépeljük be a **Rendszer** parancsot, majd kattintsunk a **Beállítások** elemre. Az eredmények listában kattintsunk a **Rendszer** elemre.
- A képernyő felbontás ellenőrzéséhez a Windows **Start** menüben gépeljük be a **Képernyő** parancsot, majd kattintsunk a **Beállítások** elemre. Az eredmények listában kattintsunk a **Képernyő** elemre. Kattintsunk a **Felbontás beállítása** elemre. Kattintsunk a **Felbontás** listára a rendelkezésre álló képernyő felbontások megjelenítéséhez.

### <span id="page-8-2"></span>**2. lépés: Bejelentkezés rendszergazdaként**

Az Inspect telepítéséhez és első futtatásához a Windowsban rendszergazdai jogosoultságokkal kell bejelentkeznünk, vagy az alkalmazást már rendszergazdai jogosultságokkal kell futtatnunk a következő lépésben.

### <span id="page-8-3"></span>**3. lépés: Az Inspect telepítése**

Ezzel a fájllal telepíthetjük az Inspect 2023.2 alkalmazást:

#### **Inspect2023.2\_####.#\_x64.exe**

Ahol a # szimbólum az adott változat számát jelöli.

- 1. Kattintsunk duplán a futtatható fájlra, a telepítés megkezdéséhez.
- 2. Kövessük a képernyőn megjelenő utasításokat az alkalmazás telepítéséhez.

Az Inspect egyes PC-DMIS verziókban is megtalálható. Ebben az esetben a PC-DMIS telepítési folyamatában az Inspect opcióként jelenik meg.

### <span id="page-9-0"></span>**4. lépés: Indítsuk el az Inspect alkalmazást**

Amint végeztünk az Inspect telepítésével, végezzük el az alábbiakat a szoftver indításához:

- 1. A Windows **Start** menüben gépeljük be az **Inspect 2023.2** parancsot.
- 2. Kattintsunk a megjelenő parancsikonra, vagy nyomjuk meg az Enter gombot.
	- Ha az első alkalommal futtatjuk az Inspect alkalmazást, kövessük a lépéseket:
		- a. Az **Üdvözöljük az Inspectben** képernyőn válasszuk egy olyan bővítményt, amely megfelel a metrológiai csomagjának és verziójának.
		- b. A **További bővítmények** esetében válasszuk ki azokat a további bővítményeket, amiket használni szeretnénk.
	- Ha korábban már használtuk az Inspect alkalmazást, és azután futtatjuk az Inspect alkalmazást, hogy új verzióra frissítettünk, kövessük ezeket a lépéseket:
		- a. Az **Üdvözöljük az Inspectben** képernyőn a korábban kiválasztott metrológiai csomagok és verziók már előre ki vannak választva. Ha módosítani szeretnénk, tegyük meg most.
		- b. A **További bővítmények** a korábban kiválasztott bővítmények már előre ki vannak választva. Ha módosítani szeretnénk, tegyük meg most.

3. A szoftver telepíti a bővítményt, befejezi a betöltést és megjeleníti a **Kezdőképernyőt**.

፧ፘ፝ Amint futtatjuk az Inspect alkalmazást, kattintsunk a Súgó gombra (<sup>6</sup>), ha segítséget szeretnénk kapni.

## <span id="page-12-0"></span>**A szoftver frissítése**

Az Inspect telepítése után rendszeresen frissítenünk kell, hogy a fejlesztések és javítások mindig naprakészek legyenek. A Hexagon szoftver frissítésére hasnáljuk a Universal Updater alkalmazást. A szoftver futtatásához a Windows **Start** menübe gépeljük be a **Universal Updater** szavakat, és nyomjuk meg az Enter gombot.

#### **Hexagon Customer Experience Improvement program**

A telepítés során lehetőség van csatlakozni a Hexagon Customer Experience Improvement Programhoz. Ez a program segít nekünk megérteni, hogy Ön hogyan használja az alkalmazást. Így folyamatosan olyan fejlesztéseket végezhetünk, amelyek a szoftver leginkább használt funkcióit érintik. Bővebben weboldalunkon tájékozódhat a programról.

[https://www.hexagonmi.com/about-us/hexagon-customer-experience-improvement](https://www.hexagonmi.com/about-us/hexagon-customer-experience-improvement-program)[program](https://www.hexagonmi.com/about-us/hexagon-customer-experience-improvement-program)

## <span id="page-14-0"></span>**Telepítés javítása vagy eltávolítása**

A telepítés javítható vagy eltávolítható is ha már egyszer telepítettük. Ehhez kattintsunk duplán az **Inspect2023.2\_####.#\_x64.exe** fájlra, mintha most kezdenénk a telepítést. A telepítő az alábbi opciókkal jelenít meg egy képernyőt:

- **Javítás** Ez az opció újratelepíti az alkalmazást. Így olyan problémákat háríthatunk el, amelyek azért következtek be, mert a telepítés nem telepítette a fájlokat megfelelően.
- **Eltávolítás** Ez a beállítás eltávolítja az alkalmazást onnan, ahová telepítettük. Használhatjuk a **Start** menüt is a Windowsban, és begépelhetjük a **Programok hozzáadása és eltávolítása** parancsot, az **Alkalmazások és tulajdonságok** képernypre való belépéshez, majd az alkalmazás eltávolításához onnan.

## <span id="page-16-0"></span>**A szoftver futtatása másik nyelven**

Alapértelmezett módban a szoftver az operációs rendszer nyelvét használja. A szoftver nyelvi beállításai módosíthatók másra. A nyelveket a **Beállítások** képernyőn módosíthatjuk.

- 1. Az oldalsávon válasszuk ki a **Beállítások** elemet és nyissuk meg a **Beállítások** képernyőt.
- 2. A **Beállítások** képernyőn keressük meg az **Általános beállítások** elemet.
- 3. Állítsuk be az **Aktuális nyelvet** a kívánt nyelvre.
- 4. Kattintsunk az **Igen** válaszra az üzenetben a nyelvek váltásához. A szoftver ezután újraindul az új nyelven.

## <span id="page-18-0"></span>**Hibaelhárítás**

Ez a témakör az előforduló hibaüzeneteket és feltételeket tartalmazza, valamint ötletekkel szolgál azok elhárítására és megoldására. Ha ez a témakör nem ad megoldást, látogasson el a Hexagon Technical Support oldalára:

http://support.hexagonmetrology.us/ics/support/default.asp

**Probléma:** Az objektum nem felel meg a cél típusnak. *Lehetséges megoldás:*

Próbálja meg újraindítani az Inspect alkalmazást.

**Probléma:** Az objektumhivatkozás nincs beállítva objektum előfordulásra. *Lehetséges megoldás:*

Próbálja meg újraindítani az Inspect alkalmazást.

**Probléma:** Az "Ez az interfész nem támogatott" hibaüzenetet kapjuk, amikor egy mérési rutint próbálunk meg futtatni.

*Lehetséges megoldás:*

Ez akkor fordulhat elő, amikor a PC-DMIS alapértelmezett verzióját eltávolítják. Az alapértelmezett PC-DMIS verzió az a verzió, amelyet utoljára futtattunk rendszergazdaként. Az Inspect alkalmazáshoz mindig meg kell határozni egy alapértelmezett verziót.

Ha eltávolítjuk az alapértelmezett verziót a számítógépről, meg kell határoznunk egy újat. Ehhez nyomjuk meg a **Start** gombot, és keressük meg az új alapértelmezett PC-DMIS verzió parancsikonját. Kattintsunk rá az egér jobb gombjával, és válasszuk a **Futtatás rendszergazdaként** opciót. Az alkalmazást rendszergazdaként kell futtatnunk, hogy alapértelmezettként tudjuk beállítani.

**Probléma:** Egy "Vészhelyzeti hiba" üzenetet kapunk, amikor az Inspect kapcsolatot próbál létesíteni a PC-DMIS-el vagy futtatás közben. *Lehetséges megoldás:*

Lásd a "PC-DMIS vészhelyzeti hibák javítása" témakört az Inspect Súgóban.

**Probléma:** Az Inspect alkalmazásnak konfigurációs hibája van az adaptereivel, és vissza szeretnénk állítani a gyári beállításokra. *Lehetséges megoldás:*

Próbáljuk meg visszaállítani az Inspect alkalmazást a gyári beállításokra. Bővebben lásd az "Inspect visszaállítása gyári beállításokra témakört az "Inspect súgóban.

**Probléma:** A Settings.xml fájl sérült, és egyáltalán nem tudjuk használni az Inspect alkalmazást.

*Lehetséges megoldás:*

Próbáljuk meg visszaállítani az Inspect alkalmazást a gyári beállításokra. Bővebben lásd az "Inspect visszaállítása gyári beállításokra témakört az "Inspect súgóban.

**Probléma:** Az Inspect nem hoz létre .pdf jegyzőkönyvet, amikor futtatunk egy PC-DMIS mérési rutint.

*Lehetséges megoldás:*

Ellenőrizzük, hogy a PC-DMIS úgy van-e konfigurálva, hogy létrehozzon .pdf jegyzőkönyvet. Bővebben lásd a "A PC-DMIS konfigurálása jegyzőkönyvek nyomtatására" témakört.

**Probléma:** Amikor futtatjuk, az Inspect nem mutatja a PC-DMIS verziót. *Lehetséges megoldás:*

Ellenőrizzük, hogy a PC-DMIS verziónak megfelelő **PC-DMIS alkalmazás** bővítményt telepítettük-e.

Ezután legalább egyszer futtassuk a PC-DMIS verziót rendszergazdaként. Ehhez kattintsunk az egér jobb gombjával a PC-DMIS ikonjára, és válasszuk ki a **Futtatás rendszergazdaként** elemet.

Legalább egyszer futtatnunk kell a PC-DMIS-t rendszergazdaként, hogy az Inspect tudjon csatlakozni hozzá.

**Probléma:** Futtatáskor az Inspect egy Futtatási beállítás hibát dob. A hibaüzenet szerint a szoftver nem tud beállítani futtatási beállítást, és az csak betöltött, ideiglenes mérési rutinon állítható be.

*Lehetséges megoldás:*

Ellenőrizzük, hogy a vizsgálati szoftver fut-e, és valamelyik rutin meg van-e nyitva.

Zárjunk be minden nyitott rutint a szoftverben.

Ezután futtassuk újra a rutin az Inspect alkalmazásból.

**Probléma:** Amikor futtatunk egy lejátszási listát, az Inspect futtatási hibaüzenetet közöl a lejátszási listában lévő érvénytelen rutinokról.

*Lehetséges megoldás:*

Kattintsunk a **Lejátszási lista szerkesztése** gombra a hibaüzeneten a lejátszási lista párbeszédpanel megnyitásához.

A **Rutinok** lapon nézzük át a pirossal jelölt rutinokat. Egy vagy több rutin hiányzik, át lett nevezve, meghibásodott, vagy más hibát jelez.

Ellenőrizzük, hogy a rutin ott legyen, ahol az Inspect alkalmazás várja.

Ellenőrizzük, hogy a rutint hiba nélkül tudjuk futtatni a PC-DMIS-ben.

**Probléma:** Amikor rutint vagy lejátszási listát futtatunk, az Inspect futtatási hibaüzenetet jelenít meg arról, hogy a feladat lejárt.

*Lehetséges megoldás:*

A blokk feloldásához végezzünk el egy ütemezett feladatot.

Próbáljuk meg ismét futtatni a rutint.

**Probléma:** Raklap, Vonalkód és néhány, tapintóval kapcsolatos képesség, mint például kalibrálás, Tapintó frissítés, már nem működik. *Lehetséges megoldás:*

Az Inspect alkalmazást olyan rendszerekre tervezték, amelyek a tapintóikat egy helyen tárolják. A PC-DMIS-ben a **Keresési útvonal** párbeszédpanelben (**Szerkesztés | Saját beállítások | Keresési útvonal beállítása**) határozhatjuk meg a tapintók helyét. Ebben a párbeszédpanelben a **Keresés** listában válasszuk ki a **Tapintó könyvtára** elemet. Ezután jelöljük be a **Keresés a meghatározott könyvtárban** jelölőnégyzetet, és határozzuk meg a mappa elérési útvonalát a jelölőnégyzet alatti mezőben.

Ha a tapintókat nem együtt tároljuk egy mappában, egyes vonatkozó képességek csak akkor működnek, ha nem használjuk az **Ideiglenes rutinok használata futtatáskor** beállítást a **Beállítások** képernyőn.

Próbáljuk meg törölni ezt a beállítást, vagy állítsunk be egyetlen mappát az összes tapintónknak.

**Probléma:** Az Inspect nem működik, ha a PC-DMIS jegyzőknyv kimeneti mappát más CMM is használja. Ilyen esetekben az Inspect nem tudja értelmezni a jegyzőknyvek eredetét.

*Lehetséges megoldás:*

- Állítsunk be egy helyi mappát a PC-DMIS jegyzőkönyv mappának a számítógépen.
- Használjuk a [Metrológia Jegyzőkönyv](https://www.hexagonmi.com/en-US/products/metrology-software/hxgn-metrology-reporting) lehetőséget a CMM-ből érkező jegyzőkönyvek megosztására.

**Probléma:** Nagyon ritkán futtatás közben az Inspect egy "Rendszerhívás sikertelen" hibaüzenetet küld, amely leállítja a futtatást.

*Lehetséges megoldás:*

Próbáljuk meg a következő lépésekkel kikapcsolni a tapintókezelés képességet az Inspect alkalmazásban:

- 1. Az Inspect bezárása.
- 2. Egy szövegszerkesztőben, például Notepadben nyissuk meg a **PcDmisSettings.xml** fájlt ebből a mappából:

C:\ProgramData\Hexagon\Inspect\

3. A <config></config> tagekben adjuk hozzá ezt a sort, majd mentsük el a fájlt.

<ignoreprobemanagement>True</ignoreprobemanagement>

4. Indítsuk újra az Inspect alkalmazást.

## <span id="page-24-0"></span>**Hexagon Manufacturing Intelligence elérhetőség**

Amennyiben Ön a *kereskedelmi* Inspect 2023.2 kiadást használja, és további információra, vagy műszaki segítségre van szüksége, kérjük, lépjen velünk kapcsolatba a [hexagonmi.com/contact-us](http://hexagonmi.com/contact-us) címen, vagy látogasson el a [hexagonmi.com/products/software](http://hexagonmi.com/products/software) oldalra. A Hexagon Metrology műszaki támogatás angol nyelven az (1) (800) 343-7933 telefonszámon is elérhető.